# Sun™ Enterprise 10000™ System 336-Mhz Processor Upgrade Instructions

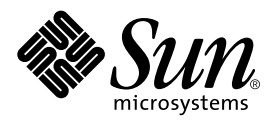

THE NETWORK IS THE COMPUTER™

901 San Antonio Road Palo Alto, CA 94303-4900 USA 650 960-1300 fax 650 969-9131 A Sun Microsystems, Inc. Business

Part No.: 805-4500-11 Revision A, July 1998

Send comments about this document to: docfeedback@sun.com

Copyright 1998 Sun Microsystems, Inc., 901 San Antonio Road, Palo Alto, CA 94303-4900 USA. All rights reserved.

This product or document is protected by copyright and distributed under licenses restricting its use, copying, distribution, and decompilation. No part of this product or document may be reproduced in any form by any means without prior written authorization of Sun and its licensors, if any. Third-party software, including font technology, is copyrighted and licensed from Sun suppliers.

Parts of the product may be derived from Berkeley BSD systems, licensed from the University of California. UNIX is a registered trademark in the U.S. and other countries, exclusively licensed through X/Open Company, Ltd.

Sun, Sun Microsystems, the Sun logo, AnswerBook, SunDocs, and Solaris are trademarks, registered trademarks, or service marks of Sun Microsystems, Inc. in the U.S. and other countries. All SPARC trademarks are used under license and are trademarks or registered trademarks of SPARC International, Inc. in the U.S. and other countries. Products bearing SPARC trademarks are based upon an architecture developed by Sun Microsystems, Inc.

The OPEN LOOK and Sun™ Graphical User Interface was developed by Sun Microsystems, Inc. for its users and licensees. Sun acknowledges the pioneering efforts of Xerox in researching and developing the concept of visual or graphical user interfaces for the computer industry. Sun holds a non-exclusive license from Xerox to the Xerox Graphical User Interface, which license also covers Sun's licensees who implement OPEN LOOK GUIs and otherwise comply with Sun's written license agreements.

**RESTRICTED RIGHTS**: Use, duplication, or disclosure by the U.S. Government is subject to restrictions of FAR 52.227-14(g)(2)(6/87) and FAR 52.227-19(6/87), or DFAR 252.227-7015(b)(6/95) and DFAR 227.7202-3(a).

DOCUMENTATION IS PROVIDED "AS IS" AND ALL EXPRESS OR IMPLIED CONDITIONS, REPRESENTATIONS AND WARRANTIES, INCLUDING ANY IMPLIED WARRANTY OF MERCHANTABILITY, FITNESS FOR A PARTICULAR PURPOSE OR NON-INFRINGEMENT, ARE DISCLAIMED, EXCEPT TO THE EXTENT THAT SUCH DISCLAIMERS ARE HELD TO BE LEGALLY INVALID.

Copyright 1998 Sun Microsystems, Inc., 901 San Antonio Road, Palo Alto, CA 94303-4900 Etats-Unis. Tous droits réservés.

Ce produit ou document est protégé par un copyright et distribué avec des licences qui en restreignent l'utilisation, la copie, la distribution, et la décompilation. Aucune partie de ce produit ou document ne peut être reproduite sous aucune forme, par quelque moyen que ce soit, sans l'autorisation préalable et écrite de Sun et de ses bailleurs de licence, s'il y en a. Le logiciel détenu par des tiers, et qui comprend la technologie relative aux polices de caractères, est protégé par un copyright et licencié par des fournisseurs de Sun.

Des parties de ce produit pourront être dérivées des systèmes Berkeley BSD licenciés par l'Université de Californie. UNIX est une marque déposée aux Etats-Unis et dans d'autres pays et licenciée exclusivement par X/Open Company, Ltd.

Sun, Sun Microsystems, le logo Sun, AnswerBook, SunDocs, et Solaris sont des marques de fabrique ou des marques déposées, ou marques de service, de Sun Microsystems, Inc. aux Etats-Unis et dans d'autres pays. Toutes les marques SPARC sont utilisées sous licence et sont des marques de fabrique ou des marques déposées de SPARC International, Inc. aux Etats-Unis et dans d'autres pays. Les produits portant les marques SPARC sont basés sur une architecture développée par Sun Microsystems, Inc.

L'interface d'utilisation graphique OPEN LOOK et Sun™ a été développée par Sun Microsystems, Inc. pour ses utilisateurs et licenciés. Sun reconnaît les efforts de pionniers de Xerox pour la recherche et le développement du concept des interfaces d'utilisation visuelle ou graphique pour l'industrie de l'informatique. Sun détient une licence non exclusive de Xerox sur l'interface d'utilisation graphique Xerox, cette licence couvrant également les licenciés de Sun qui mettent en place l'interface d'utilisation graphique OPEN LOOK et qui en outre se conforment aux licences écrites de Sun.

CETTE PUBLICATION EST FOURNIE "EN L'ETAT" ET AUCUNE GARANTIE, EXPRESSE OU IMPLICITE, N'EST ACCORDEE, Y COMPRIS DES GARANTIES CONCERNANT LA VALEUR MARCHANDE, L'APTITUDE DE LA PUBLICATION A REPONDRE A UNE UTILISATION PARTICULIERE, OU LE FAIT QU'ELLE NE SOIT PAS CONTREFAISANTE DE PRODUIT DE TIERS. CE DENI DE GARANTIE NE S'APPLIQUERAIT PAS, DANS LA MESURE OU IL SERAIT TENU JURIDIQUEMENT NUL ET NON AVENU.

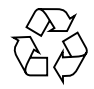

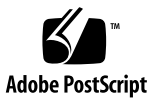

### Installing 336-Mhz Processor Modules into a Enterprise 10000 System

#### Introduction

This document provides the service provider with the information necessary to replace 250-Mhz processor modules with 336-Mhz processor modules on a system board.

Because of processor modules must be the same speed, all domains must be power off. Additionally, the clock multiplier must be changed via the SSP.

This document contains the following sections to assist you with installing processor modules on your Enterprise 10000 system.

- Powering off a system board
- Removing a system board
- Processor module removal
- Processor module installation
- Installing a system board
- Powering on a system board
- Restoring the thermal calibration information using SSP version 3.0
- Changing the clock multiplier

#### <span id="page-3-0"></span>Shut Down all Domains

The following procedure is for halting the operating system on a domain.

- **1. Log in to the SSP as user** ssp**.**
- **2. When prompted for the** SUNW\_HOSTNAME**, use either the platform name or the name of an existing domain.**
- **3. Log into the domain as root.**
- **4. Open a netcon session to the domain in another window.**
- **5. Notify users that the system is going down.**
- **6. Halt the system using the appropriate Solaris commands.**

The basic command for halting the system should be shutdown(1M). Refer to the man page for options and other considerations. For example:

```
# cd /
# shutdown -i0 -g0 -y
```
- **7. Wait for the system-halted message and the OBP prompt to be displayed on the** netcon **console window.**
- **8. Repeat on each domain before proceeding.**

#### Powering Off a System Board

● **Power off all system boards by typing:**

ssp# **power -off -all**

Refer to power(1M) for more information.

### Removing a System Board

- **1. Open the access door.**
- **2. Remove all cables from the system board.**
- **3. Unlock the handles by first lifting the locking levers that reside on each of the handles.**
- **4. Use the handles to extract the system board and place it on a flat, sturdy, ESDprotected surface with the FRU side up.**

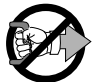

**Caution –** If the yellow LEDs are lit, do not remove the component. See ["Shut](#page-3-0) [Down all Domains" on page 2](#page-3-0)."

- **5. Attach a wrist strap.**
- **6. Unscrew the Phillips screws from the system board cover and remove the cover.**

#### Removing a Processor Module

- **1. Unscrew the five 3/32-inch hex-head screws located on the compression connector.**
- **2. To remove the processor module, lift up and away from obstructions and place on a flat, ESD-protected surface with the connector side up(**[FIGURE 1](#page-5-0)**).**

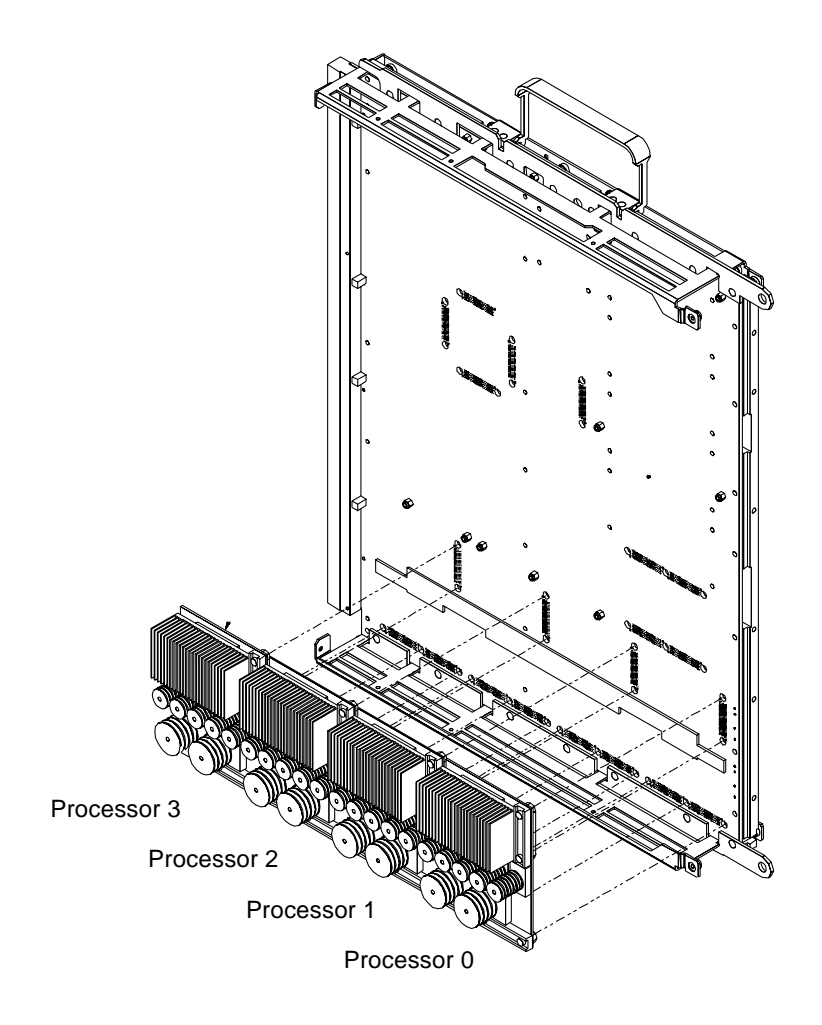

<span id="page-5-0"></span>**FIGURE 1** Replacing System Board Processor Module

#### Installing a Processor Module

- **1. If no processor modules exist on this board, install the modules in the following order:**
	- 1. Processor 0
	- 2. Processor 2
	- 3. Processor 1
	- 4. Processor 3

For increased processor performance, avoid populating processors 0 and 1 together and processors 2 and 3 together.

**2. Verify the new processor module speed is the same as all other processor modules that are installed or to be installed in the** *system***.**

Mixing processors speeds in a system will cause the processors that do not match the system clock speed to fail. Refer to sys\_clock(1M).

**3. Verify the new processor module cache size is the same as all other processor modules that are installed or to be installed on the** *system board***.**

Mixing cache sizes on a system board will result in the larger caches sizes being limited to the size of the smallest. If possible, move dissimilar processor modules to another system board.

**4. Remove the thin blue plastic strip from the processor board thermal pad on the system board, if present.**

This blue plastic strip covers a white thermal pad that provides thermal relief for the cache on the processor module. When a processor module is installed, it should be removed permanently.

- **5. Prior to installing the module, wipe the gold pads of the system board and the exposed contacts of the compression connector with a lint-free non-abrasive cloth.**
- **6. Align processor module compression connectors to the system board compression mating backplate.**
- **7. Engage all captive connector screws clockwise using a #4-40 hex-head driver.**
- **8. Tighten the captive connector screws to a low torque of 0.34 Nm (3.0 inch pounds) in the pattern noted in** [FIGURE 2](#page-7-0)**.**

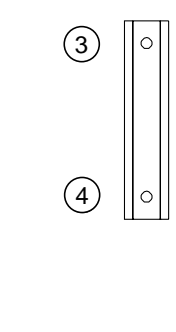

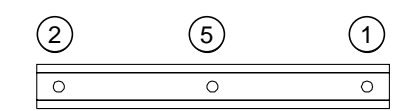

**FIGURE 2** Tightening Pattern for the Processor Module

- <span id="page-7-0"></span>**9. Tighten the captive connector screws to a final torque of 0.68 Nm (6.0 inch pounds) in the pattern noted in** [FIGURE 2](#page-7-0)**.**
- **10. Replace the system board cover and secure with Phillips screws tightening to a torque of 1.0 Nm (8.9 inch pounds),**
- **11. See ["Installing a System Board" on page 7](#page-8-0) to confirm the event monitoring daemon is running prior to installing the system board.**

#### Installing a System Board

<span id="page-8-0"></span>**1. To confirm the event monitoring daemon is running, type:**

ssp% **edd\_cmd**

The returned message should show State = started-monitoring. If not, it will be necessary to restart the event monitoring daemon by typing the following:

ssp% **edd\_cmd -x start**

Refer to  $edd(1M)$  and  $edd$  cmd(1M) for additional information.

- **2. To install a system board, firmly grasp the board by the handles and position it onto the card cage rail.**
- **3. With the handles extended, slide the board into the slot until it begins to mate with the centerplane connector.**
- **4. Apply firm pressure to the face plate to engage the board with the centerplane connector.**
- **5. Use the insertion handles to fully seat the board.**
- **6. Lock the handles by sliding the locking levers into position until they are fully nested with the handles.**

### Powering On a System Board

#### **1. Determine the amount of system power available by typing** power**.**

See [TABLE 1](#page-9-0) to confirm the amount of available power is sufficient for the amount of system boards to be installed.

| Number of System<br><b>Boards</b> | Required Power Supplies for N+ 2 Power Supply<br>or N+1 AC Input Unit Redundancy | Required 200V, 30 A<br>single phase circuits |
|-----------------------------------|----------------------------------------------------------------------------------|----------------------------------------------|
| $\mathbf{1}$                      | $\boldsymbol{4}$                                                                 | $\boldsymbol{2}$                             |
| $\boldsymbol{2}$                  | $\overline{\mathbf{4}}$                                                          | $\boldsymbol{2}$                             |
| 3                                 | $\bf 5$                                                                          | 3                                            |
| 4                                 | $\bf 5$                                                                          | $\sqrt{3}$                                   |
| $\mathbf 5$                       | $\bf 5$                                                                          | $\sqrt{3}$                                   |
| $6\phantom{1}$                    | $6\phantom{1}$                                                                   | $\sqrt{3}$                                   |
| 7                                 | $6\phantom{1}$                                                                   | 3                                            |
| 8                                 | $\bf 6$                                                                          | $\sqrt{3}$                                   |
| 9                                 | $\overline{7}$                                                                   | $\overline{4}$                               |
| 10                                | 7                                                                                | $\overline{4}$                               |
| 11                                | $\overline{7}$                                                                   | 4                                            |
| 12                                | $\overline{7}$                                                                   | 4                                            |
| 13                                | 8                                                                                | 4                                            |
| 14                                | 8                                                                                | $\overline{4}$                               |
| 15                                | 8                                                                                | 4                                            |
| 16                                | 8 <sup>1</sup>                                                                   | $\overline{4}$                               |

<span id="page-9-0"></span>**TABLE 1** Power Redundancy

1. If two supplies are failing, no AC module may be removed unless the two failed supplies are under the same AC module control.

#### **2. Turn on a system board by using** hostview**(1M) or by typing:**

ssp# **power -on -sb <sup>x</sup>**

Where  $x = 0.15$ . Refer to power(1M) for more information.

**3. If using SSP version 3.0, restore the system boards thermal calibration data.**

See ["Restoring the Thermal Calibration Information Using SSP Version 3.0" on](#page-10-0) [page 9.](#page-10-0)"

### <span id="page-10-0"></span>Restoring the Thermal Calibration Information Using SSP Version 3.0

This procedure is performed automatically by SSP version 3.1.

The system boards and centerplane contain ASICs which require thermal calibration data in order for the SSP software to correctly report temperature data. The initial thermal calibration of the system boards and centerplane is done during the manufacturing process using the thermcal(1M) command. The resulting thermcal calibration data is then written to EEPROMs resident on the boards. Once done, the thermcal(1M) procedure need not be repeated.

The SSP software requires the correct thermal calibration data for each system board and centerplane resident in the system. A data file containing this information is created by the thermcal\_config(1M) command. In order for this data file to be correct, thermical config(1M) must be executed during SSP software installation or when system boards or centerplanes are replaced, added, or moved to new slots. Failure to execute this procedure in these cases will prevent the SSP software from correctly monitoring the system's temperature.

**1. Type:**

% **edd\_cmd -x stop**

This stops the edd daemon monitoring scripts.

<span id="page-11-0"></span>**2. Type:**

% **thermcal\_config**

The thermcal config(1M) command requires approximately 10 minutes to complete on a system containing 16 system boards. The thermcal config $(1M)$ command reads thermal data on every system board as well as the centerplane configured in the system, and creates a file (thermcaldata.tcl).

It is important to note any errors that the thermical config(1M) command encounters when performing this operation. The \$SSPVAR/adm/messages contains additional messages related to problems the thermcal config(1M) command encounters. Use the following command (in a separate window) to monitor the messages file:

% **tail -f \$SSPVAR/adm/messages**

If the thermcal config(1M) command encounters problems when attempting to read thermal data, you must repeat [Step 2](#page-11-0) until no errors occur.

**Note –** If errors of this type persist (especially for the same board), it is likely that the board is not thermally calibrated. In this case, contact your service representative.

**3. Type:**

% **edd\_cmd -x start**

This restarts edd event monitoring.

## Changing the Clock Multiplier

This procedure is done when changing to different speed processor modules. To upgrade from a 250-MHz processor module to a 336-MHz processor modules, the clock multiplier must change from 3:2 to 2:1. To do this, all domains must be down and the new processors installed onto the system board.

**1. To change the multiplier value, type:**

```
ssp% sys_clock -p two-to-one -s
```
This will update the ssp\_resource file.

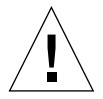

**Caution –** Do not run the sys\_clock command with any of its command-line options on a running system.

**2. To check the multiplier value, type:**

ssp% **sys\_clock**